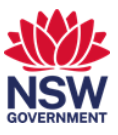

# Room booking panels overview

The room booking panels located at the entrance to each meeting room to enable you to quickly:

- 1. [check room availability](#page-0-0)
- 2. [view details of booked meetings](#page-1-0)
- 3. book [an ad-hoc meeting](#page-2-0)
- 4. [check-in to a meeting](#page-3-0)
- 5. [extend a meeting](#page-3-1)
- 6. [end a meeting.](#page-4-0)

This user guide will show you how to perform each of these tasks as well as further options.

#### <span id="page-0-0"></span>**1. Check room availability**

1 The room booking panel will glow red if the meeting room is currently booked or green when a room is currently available. This way you can see at a glance which rooms are available or not.

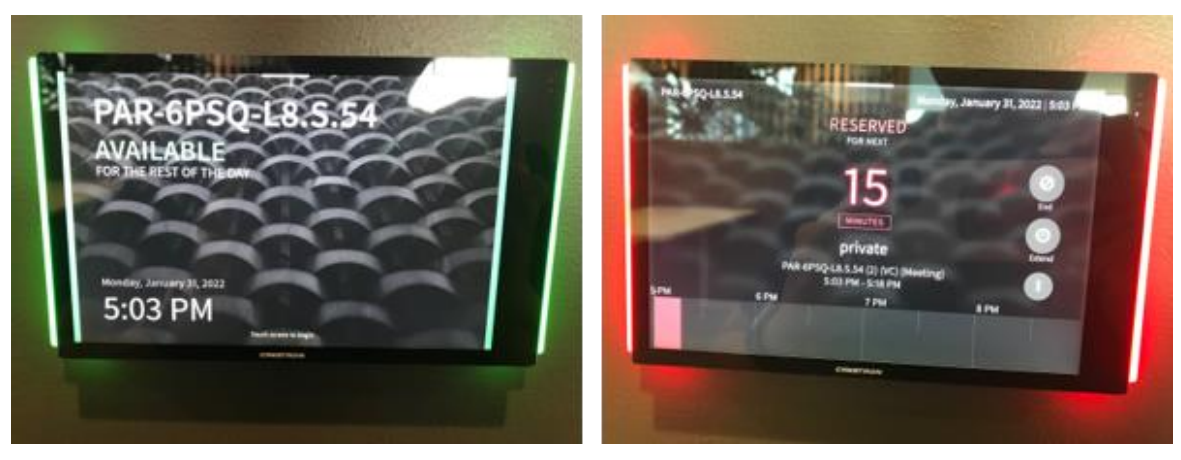

2 You may need to touch the screen once to view more details about the current and future bookings.

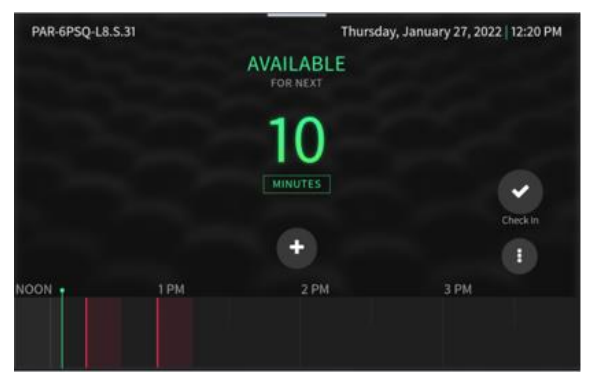

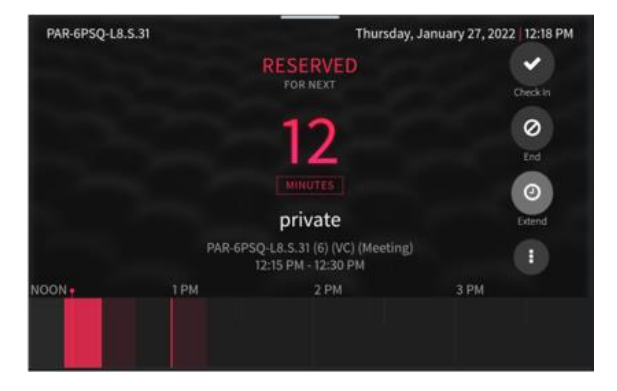

# Communities and Justice

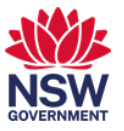

- 3 The timeline at the bottom of the screen displays availability throughout the day. The timeline is divided into half hour blocks.
	- Shaded black blocks are available
	- Shaded light red blocks for reserved
	- Shaded bright red block is the current meeting

You can swipe the timeline left or right to see availability throughout the day.

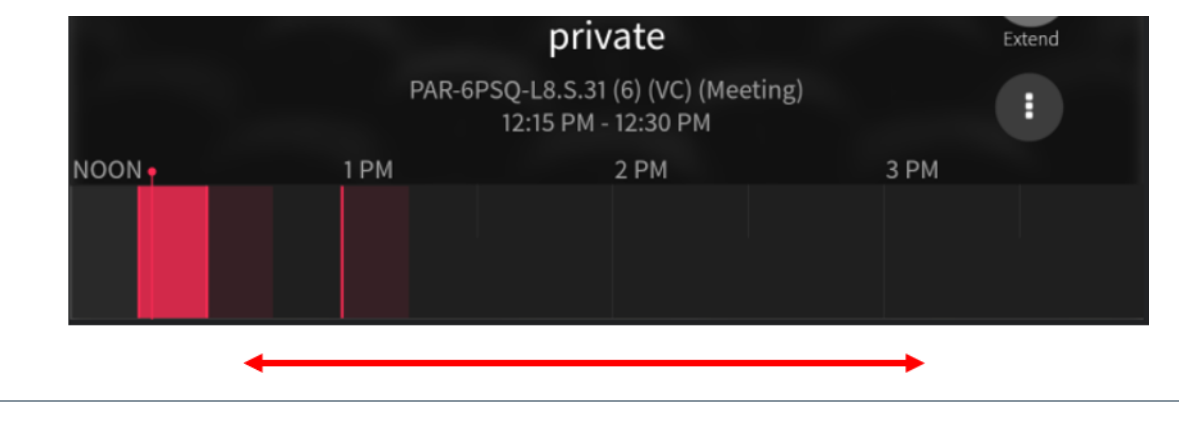

# <span id="page-1-0"></span>**2. View details of booked meetings**

1 Select a current or booked meeting by touching the shaded area on the timeline.

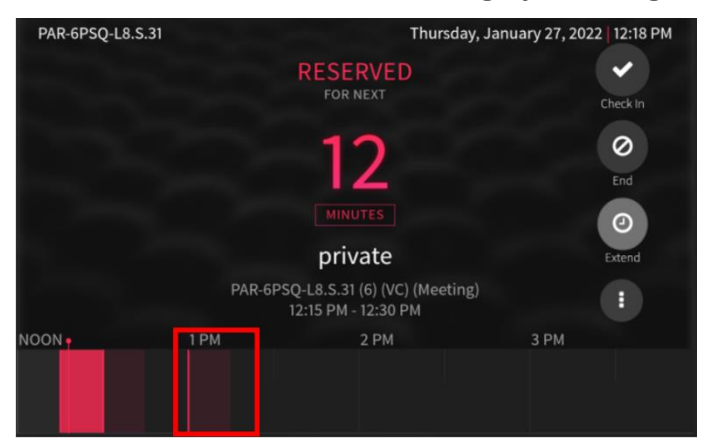

2 The Meeting Details display including the organiser when booked through Outlook or Microsoft Teams.

Select Close to return to the main interface.

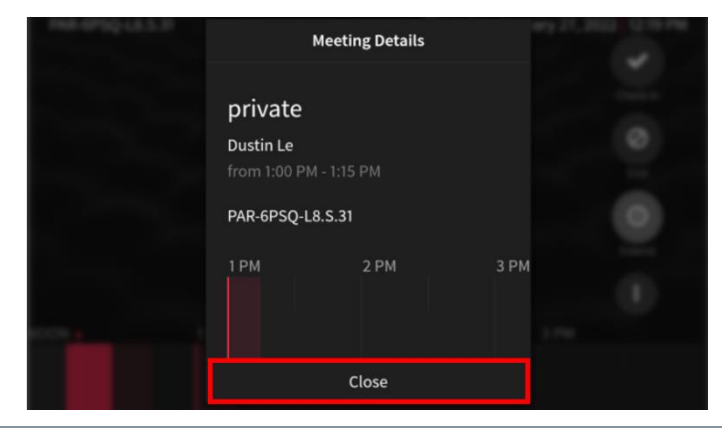

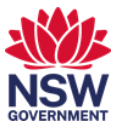

#### <span id="page-2-0"></span>**3. Book an ad hoc meeting**

1 You can book an ad-hoc meeting by selecting the  $\left( \cdot \right)$  icon to start a meeting immediately or select an available block when the room is available.

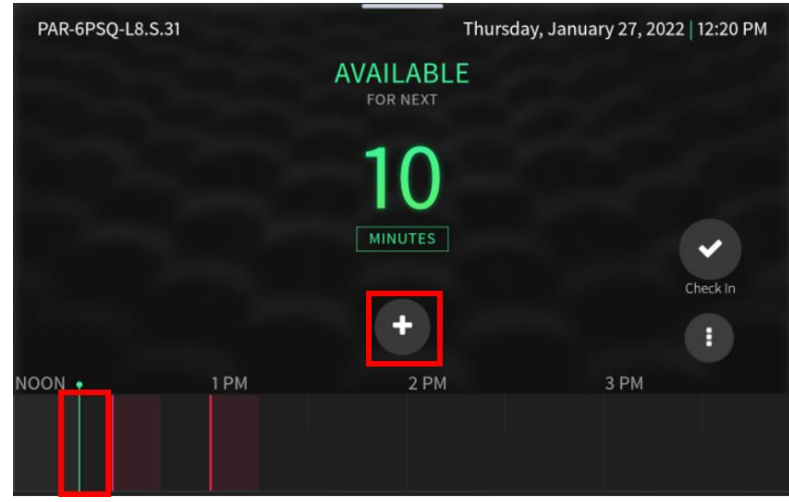

2 The meeting time defaults to a half hour block. You can change the meeting duration by swiping the time up and down. Select Reserve Now to book the meeting.

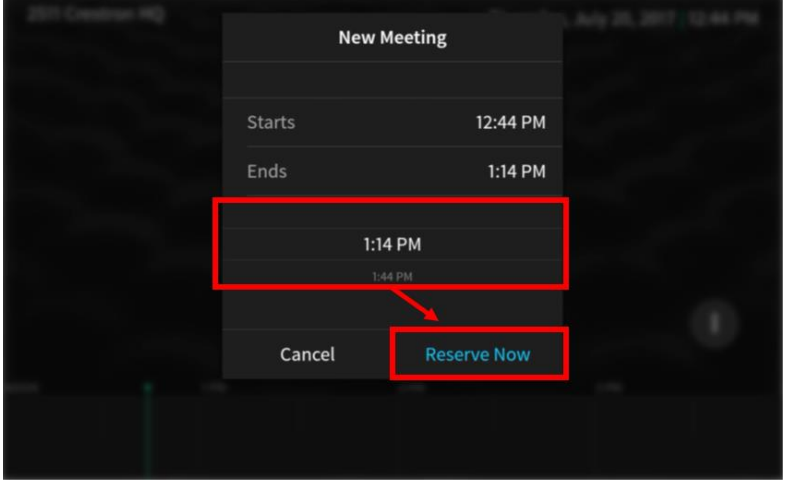

*Note: The duration of the meeting is limited by when the room is next booked for a meeting.*

3 Your new meeting will be displayed on the timeline.

*Note: When booking via the room booking panel, the system cannot capture who booked the room so the booking will be anonymous.*

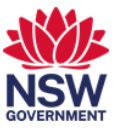

#### <span id="page-3-0"></span>**4. Check-in to a meeting**

1 When you have booked a meeting room via Outlook or Microsoft Teams, you need to check-in to the meeting room. You can check in up to 15 minutes before the meeting is scheduled to begin.

If you don't check-in the scheduled meeting, after 30 minutes of the scheduled start, the meeting will be cancelled and the room made available for other staff.

To check-in, simply select the Check-In icon on the panel.

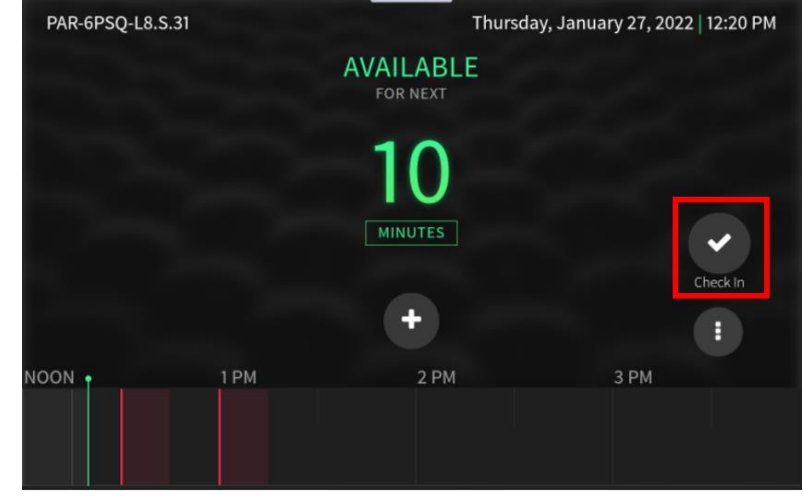

# <span id="page-3-1"></span>**5. Extend a meeting**

1 You can extend your booking via the panel, provided the room is available. To extend your meeting simply press the Extend icon on the panel.

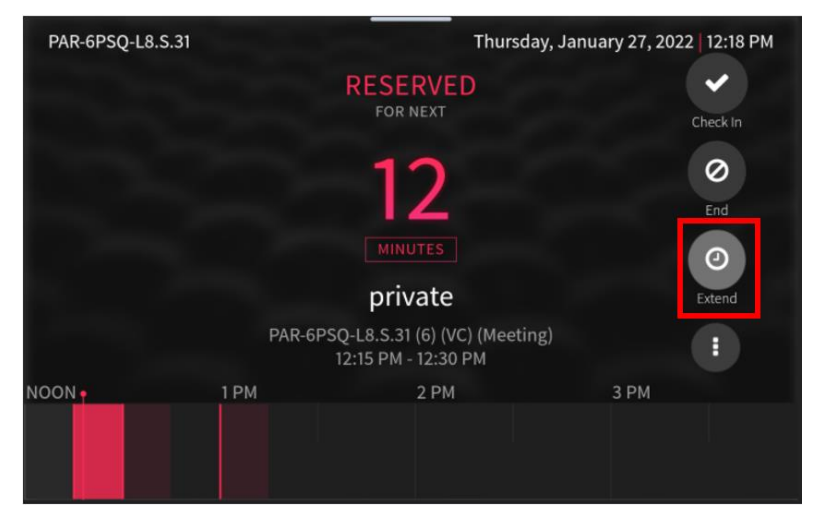

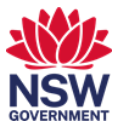

# Communities and Justice

2 The Extend This Meeting screen displays. Swipe up or down to select the time to extend by and then select Extend.

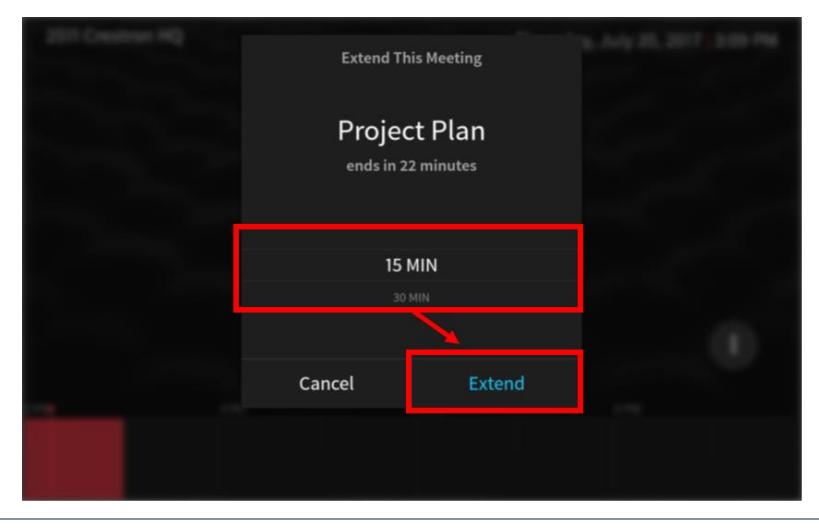

#### <span id="page-4-0"></span>**6. End a meeting**

1 If your meeting ends early, you should end your meeting on the panel so that other staff can use the room. Select the End icon from the main interface.

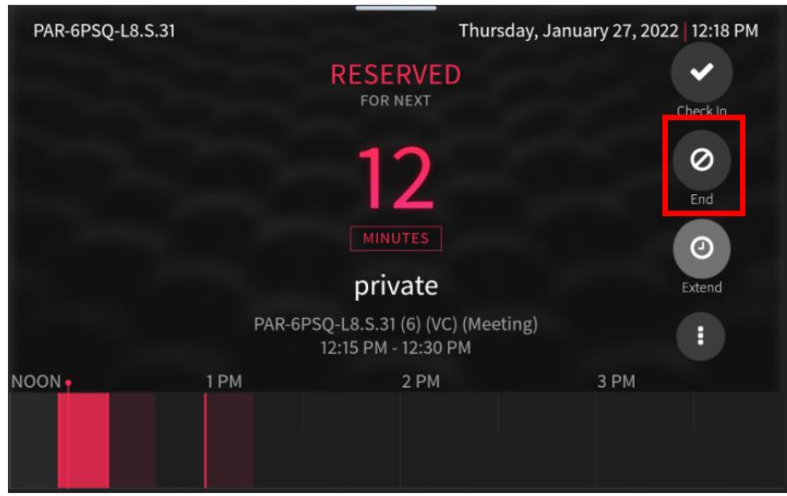

2 The End Current Meeting window displays. Select End Now to make the room available to other staff.

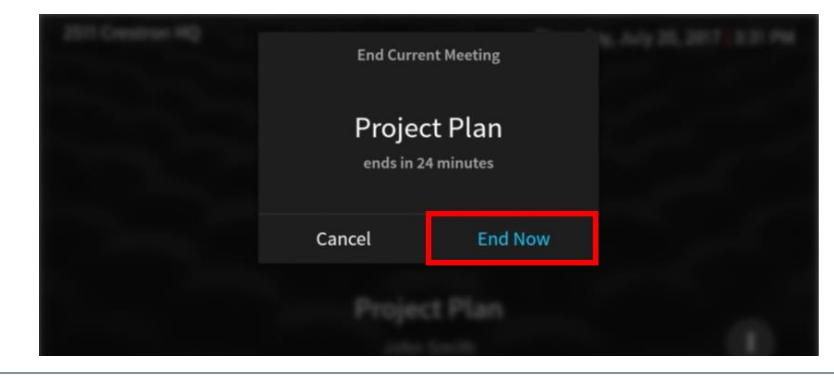